# Faculty Evaluation

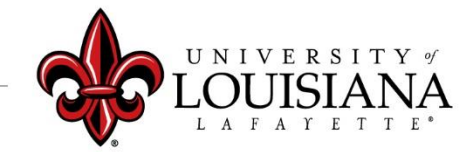

#### Faculty Member Acknowledgement Step 4

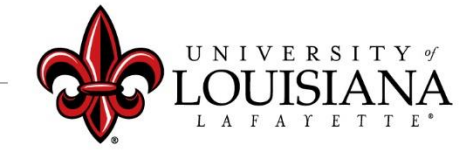

## Login to Cornerstone

**IBINK** In ULINK click on **Cornerstone & Training** "*Employee*" tab then click on **Chrome River Travel &** "*Cornerstone &*  Home **Expense** *Training*" on the **Employee** upper right of  $\bullet$ **Employee Summary Time Entry** screen**Tutorials & Guides** louisiana.edu

### Access the Evaluation

#### Pending Performance Tasks will be in the Lower Left Block of Your Cornerstone Welcome Page

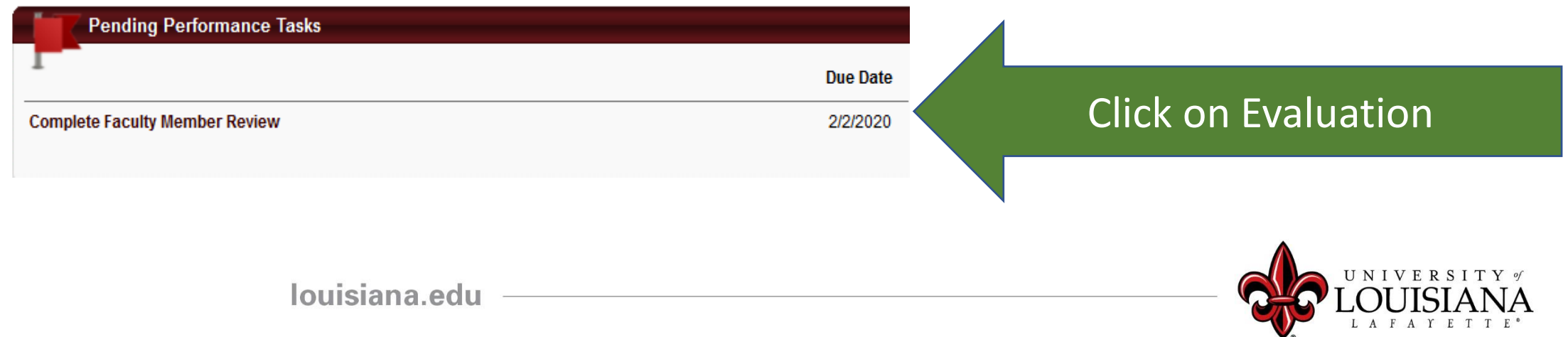

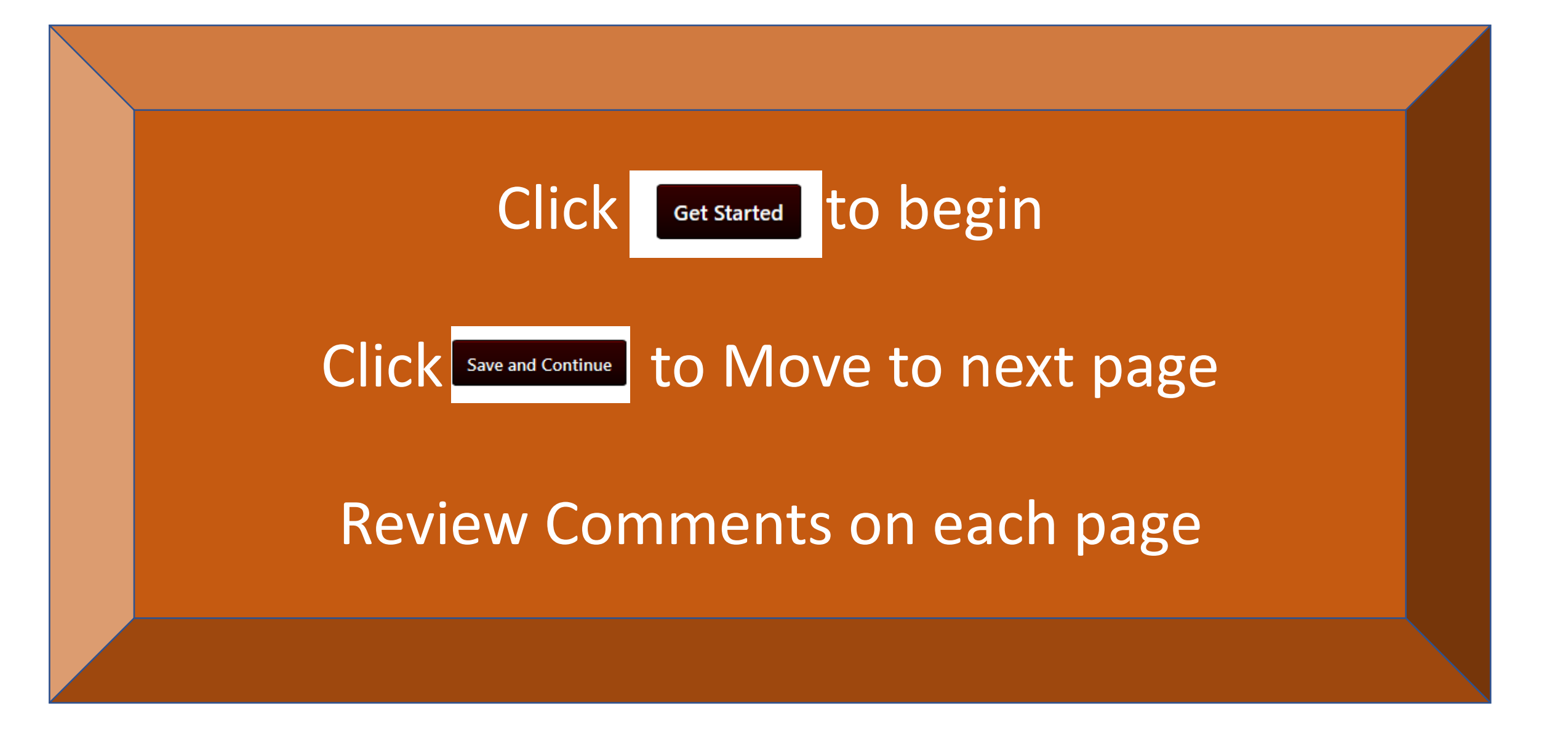

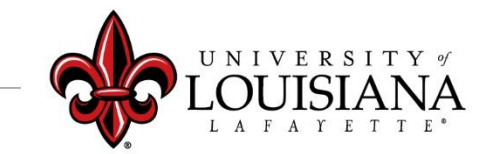

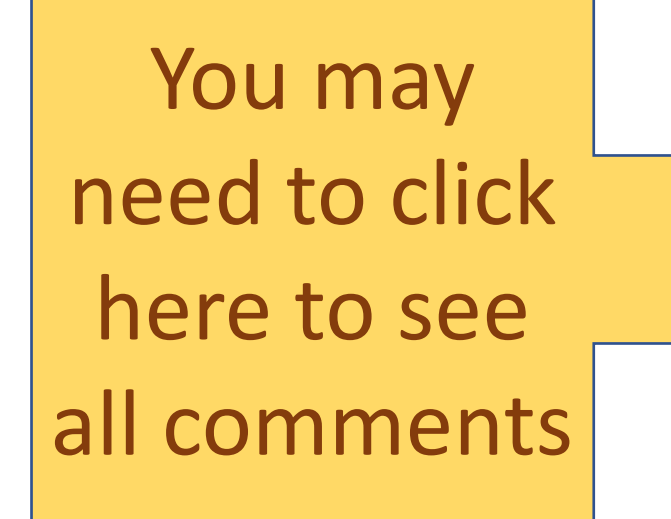

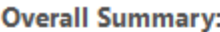

#### VIEW 3 COMMENTS ↓

(Dean) Rated: 4.7 - Exceeds Expectations Review: 2019 Annual Faculty Evaluation Form Time: 1/23/2020 2:19 PM Overall comments by Dean

(Manager) Rated: 4.7 - Exceeds Expectations Review: 2019 Annual Faculty Evaluation Form Time: 1/23/2020 12:38 PM comments from Department Head

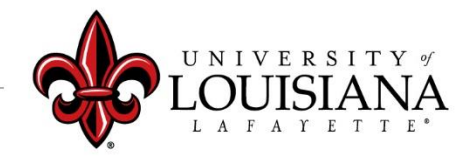

# No Skipping

You must view ALL pages of the Review in order to Submit your Acknowledgement and complete the task

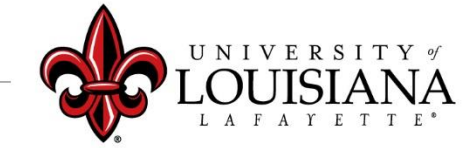

### Proceedure to Request Provost Review

- Attach a letter to the Review addressed to the Dean detailing the reason for the request.
- 2. Enter "Provost review requested; letter attached" in the Comment box of the Acknowledgement Page
- 3. Send a hard copy of the letter to the Dean

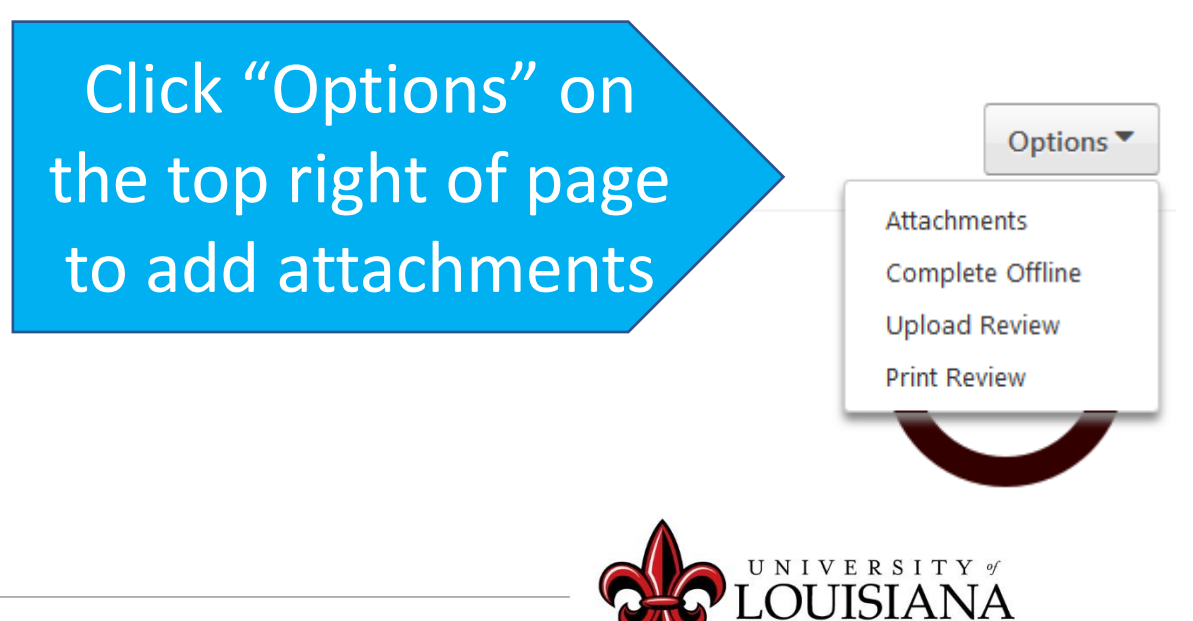

# Acknowledgement

**Faculty Member** 

Click Here and I acknowledge that providing my electronic approval is equivalent to signing this state of the new Click Here

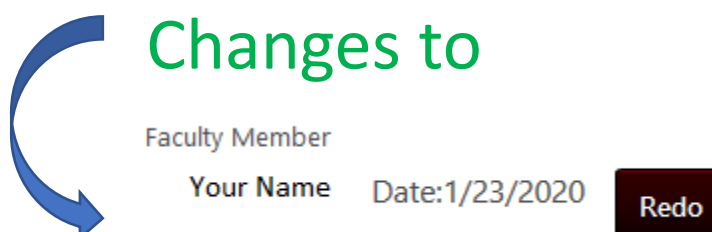

## Scroll Down to Submit

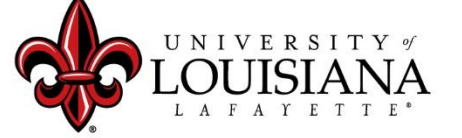

### **The "Submit" button will appear when all of the Pages for this Step have been Viewed**

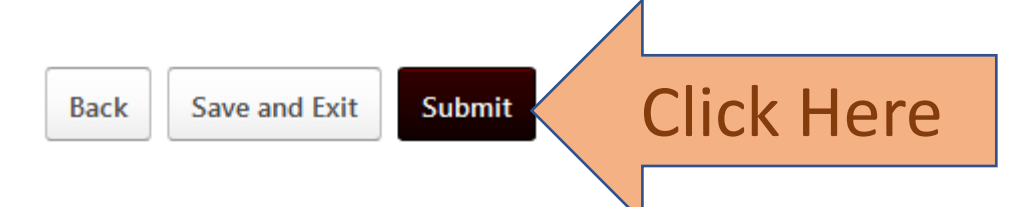

#### **Submit Review**

You will not be able to modify once you have submitted. Are you sure that you want to submit now?

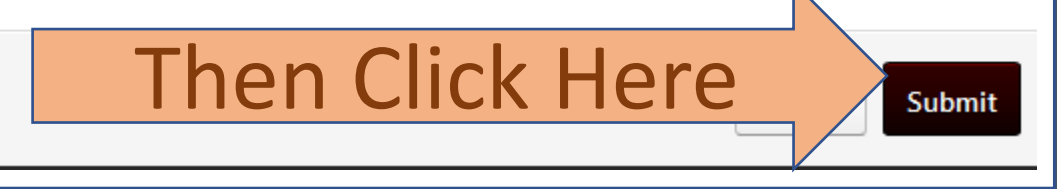

 $\times$ 

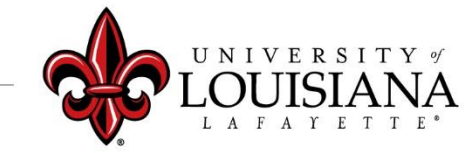

# Step 4 Complete

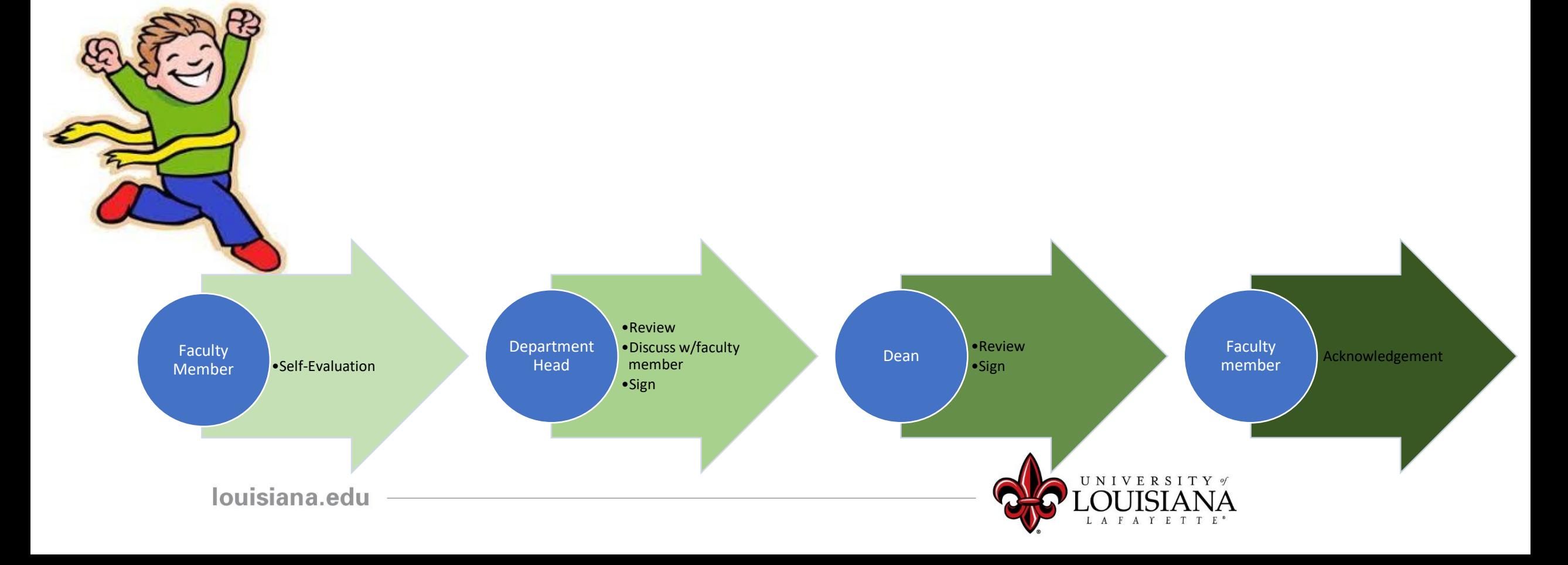

### To View a Previously Submitted Evaluation

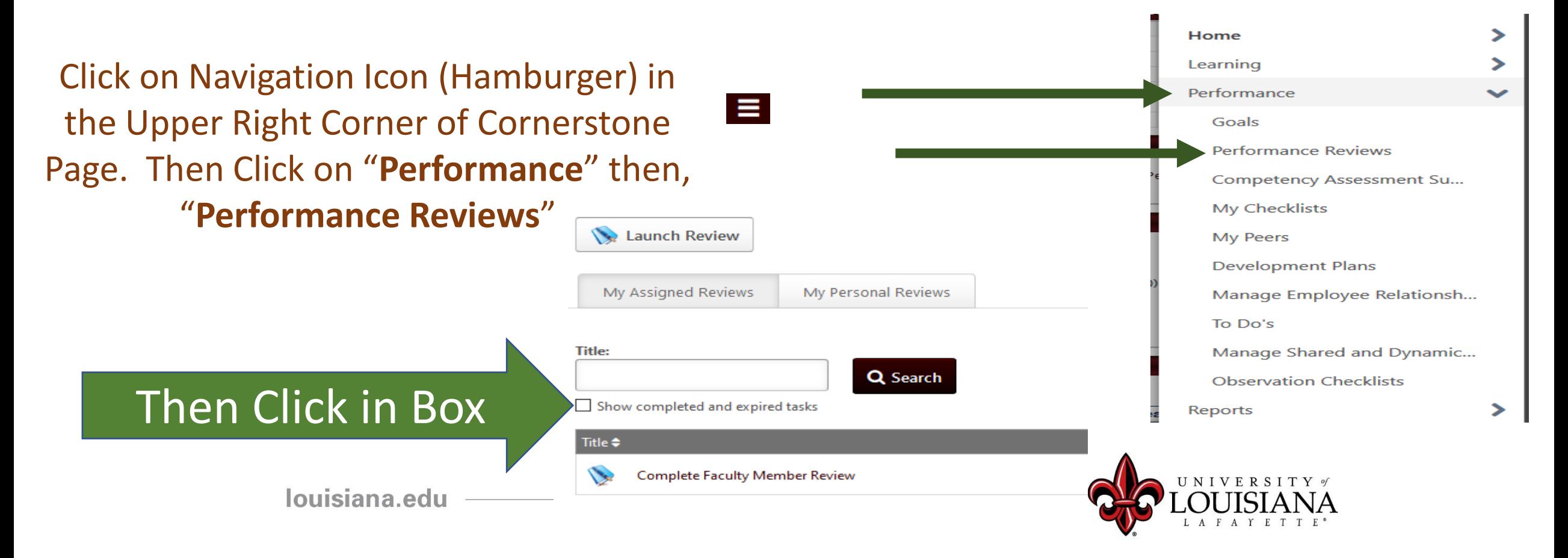